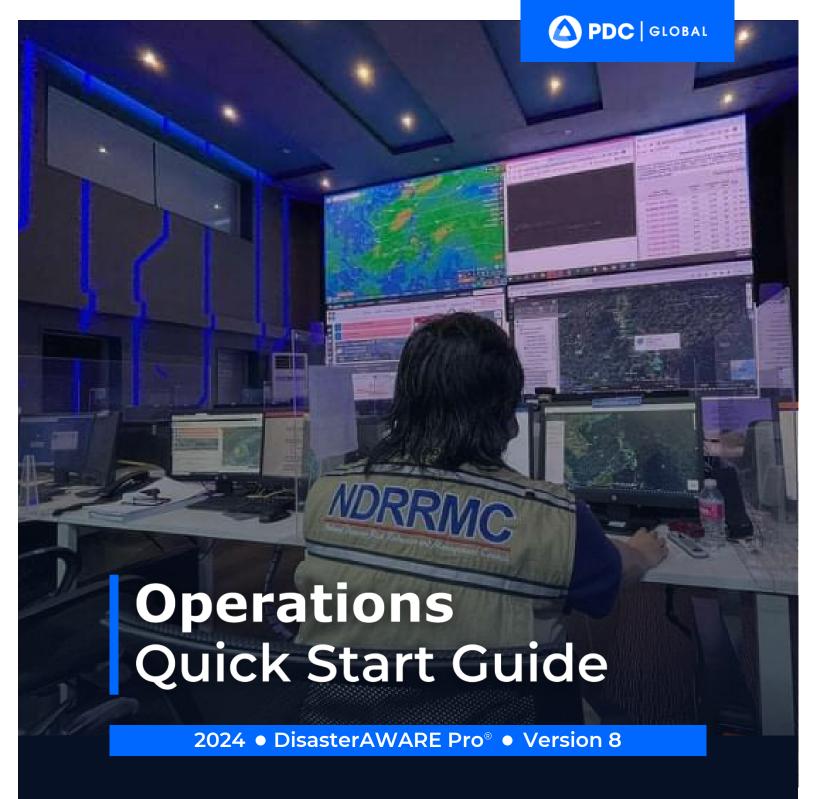

#### **Operations**

Initial Setup

Monitor

Assess

Respond

Advanced Features

#### ACOUNT SUPPORT

Contact: disaster@pdc.org

### ADDITIONAL RESOURCES

See ? HELP in DisasterAWARE

(e.g. full user guide, online training, etc.)

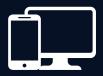

#### **Minimum System Requirements**

#### **Supported Browsers**

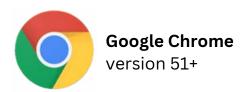

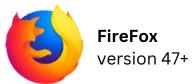

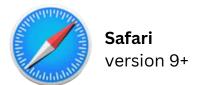

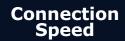

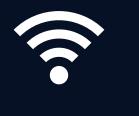

**Broadband internet** with **4Mbps** download speed

(or) **4G mobile** internet connection

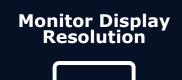

1024 x 768 (Optimal Resolution)

1920 x 1200 (Best Experience)

#### Additional Settings

- **Turn on cookies:** Used for session management. Typically on by default.
- Allow PDC Pop-ups: Many features and functions are delivered this way.
- Add "disasteraware.org" and "pdc.org" to your browser's list of trusted websites.
- Check your browser's Zoom setting: Set to 100%

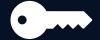

#### **Access DisasterAWARE Pro**

Log In here https://disasteraware.pdc.org

**Need an account?** Select Request Access

#### **INITIAL SETUP**

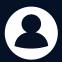

#### **Customize Your User Preferences**

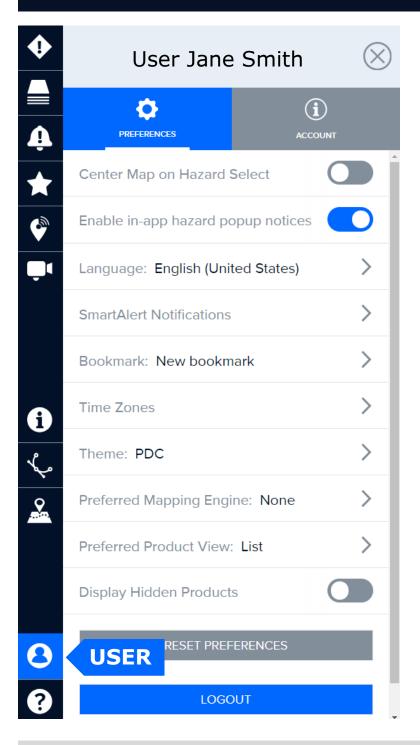

**Go to User Preferences** to change your DisasterAWARE settings at anytime.

#### **Key Preferences to consider customizing**

- In-app hazard notices
- Language
- Time Zones
- Bookmark (default Map View)

# Navigate your Map to the area you wish to see each time you log in. Open the Layers panel and display any data you wish to see by default. Then go to the Bookmarks panel to create a Bookmark. In the Bookmarks panel, select the options button at the top-right. Then select Add Bookmark and follow the promptings to create. Return to your User Preferences and select that Bookmark as default.

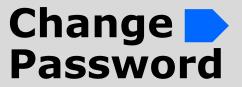

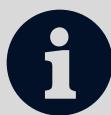

Go to User > Account and select that option to change your password.

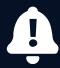

#### **Respond Faster with Smart Alert™**

#### DisasterAWARE is your ready-made 'Early Warning for All' System

#### Select Delivery

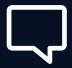

**SMS:** Receive hazard alerts on your mobile device.

**Email:** This can be separate from your registration email.

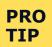

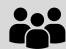

**Enter a group email to alert your team**, watch office, operations center, and more.

#### Hazard Severity

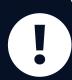

#### **General severity descriptions (see User Guide for more):**

- **Warning:** Adverse or significant impacts to population are imminent or occurring. Act Now.
- **Watch:** Conditions are possible for adverse or significant impacts to population. Monitor closely and be prepared to act.
- **Advisory:** Conditions are possible for limited or minor impacts to population. Exercise caution.
- **Information:** Conditions are possible for limited or minor impacts to population.

#### Focused Alerting

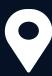

By default, your Smart Alert Area is set to Global.

**Define Smart Alert Areas** to ensure you receive alerts only for hazards that threaten the places you care about or areas you are interested in.

**Enhance the monitoring and protection of specific assets** (e.g. buildings, team and resource locations) via the **Assets feature**.

#### **Enhanced Monitoring and Protection of Assets**

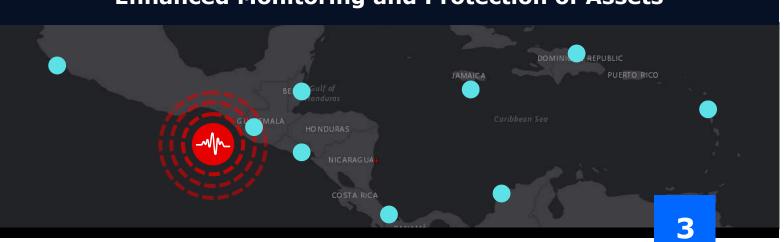

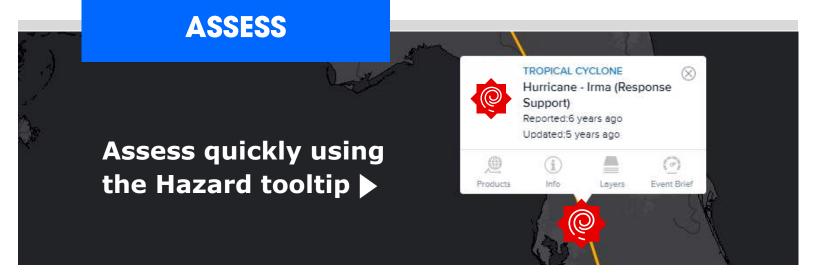

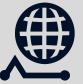

#### **Products**

Latest updates from PDC and partners.

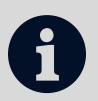

#### Info

Quick summary of the hazard event.

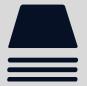

#### Layers

Key layers related to that hazard type.

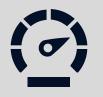

#### **Event Brief**

As available. See User Guide for Event Brief thresholds.

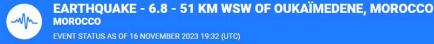

PDC | GLOBAL

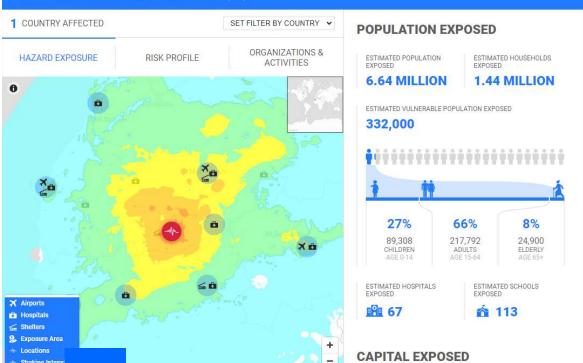

#### BREAKDOWN OF KEY NEEDS

FOR EXPOSED VULNERABLE POPULATION

697 MILLION
CALORIES PER DAY

4

996,000 LITERS OF WATER PER DAY

V.

33,200 100-LITER WASTE BINS

Tum

1.14 MILLION

SQUARE METERS OF SHELTER

#### **Quickly answers:**

- What happened?
- Where was it?
- How bad was it?
- What actions do I need to take?

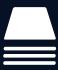

#### **Access Key Layers**

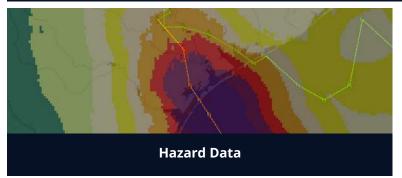

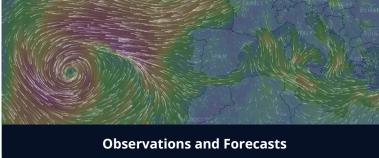

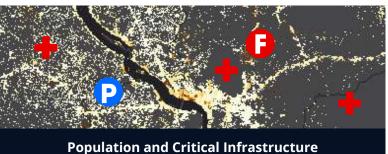

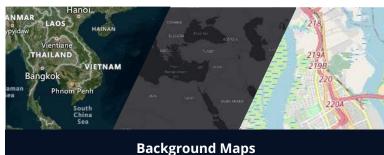

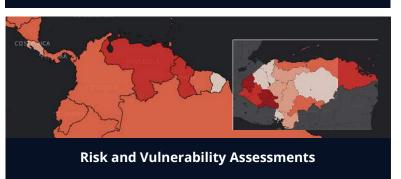

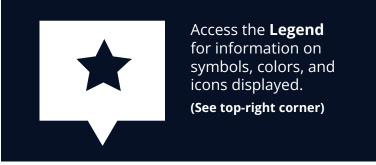

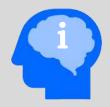

## Risk Intelligence & Advanced Analytics

**Enhance your assessments** with PDC's integrated **Risk and Vulnerability Assessment** layers.

Countries assessments completed or underway at the national and subnational levels through PDC's NDPBA program (www.pdc.org/NDPBA).

See Layers > Regional Data > Region > Country > Risk and Vulnerability

Countries assessed annually through PDC's Global RVA project.
See Layers Main Risk and Vulnerability

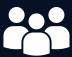

#### **Shared Situational Awareness**

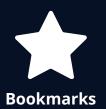

Bookmark and share combinations of layers and drawings for quick access and shared situational awareness across your team and partners.

Select 🚺 next to the Bookmark you wish to share and then the SHARE option to copy its **link**  $\mathscr{O}$ . (Account required to log in and view.)

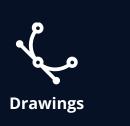

#### **Receiving updates from** teams on the ground?

Quickly add that information as drawings and text to your map. Then bookmark and share the link with others.

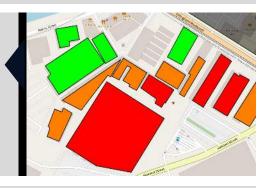

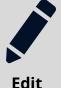

#### **Import Data**

Enhance your assessments by adding your own layers.

(Go to Layers ▶ Edit ▶ Add Layer)

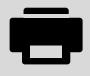

Print

#### **Create Maps**

Share products featuring your current map view.

(Located in the top-right corner)

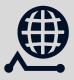

**Products** 

#### **Products**

Keep an eye out for the latest products from the response community.

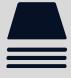

Layers

#### Response Data

Access data for major response events.

(Layers > Disaster Response Events)

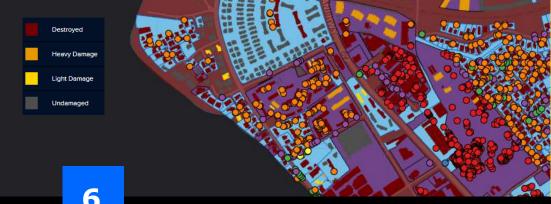

#### **PRO TIP**

When not responding, conduct training and exercises using past **Disaster** Response Event layers in DisasterAWARE.

#### **ADVANCED**

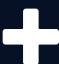

#### **Leverage Advanced Features**

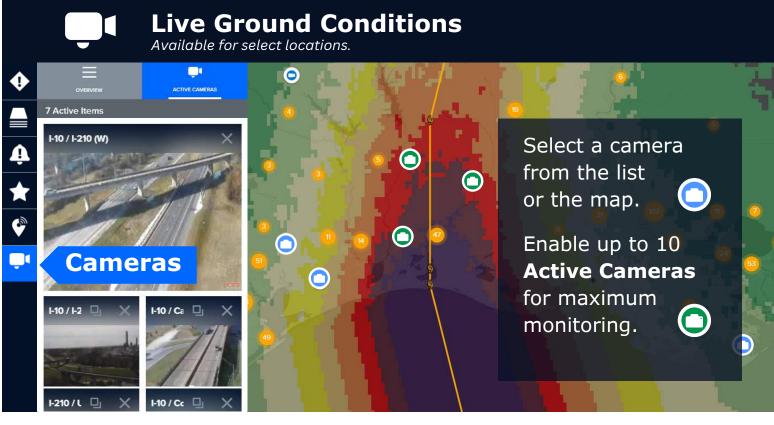

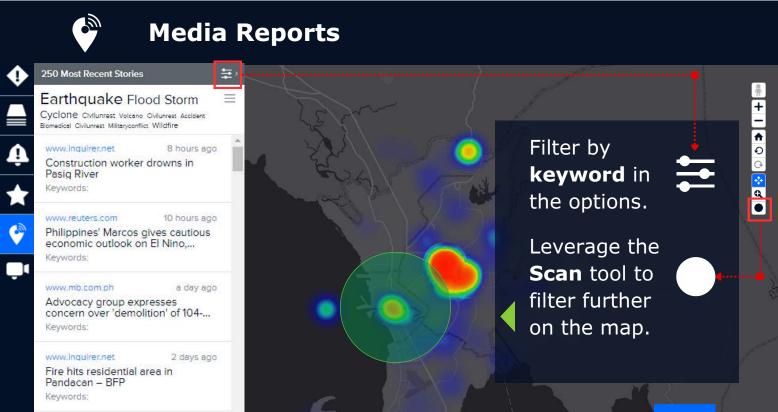

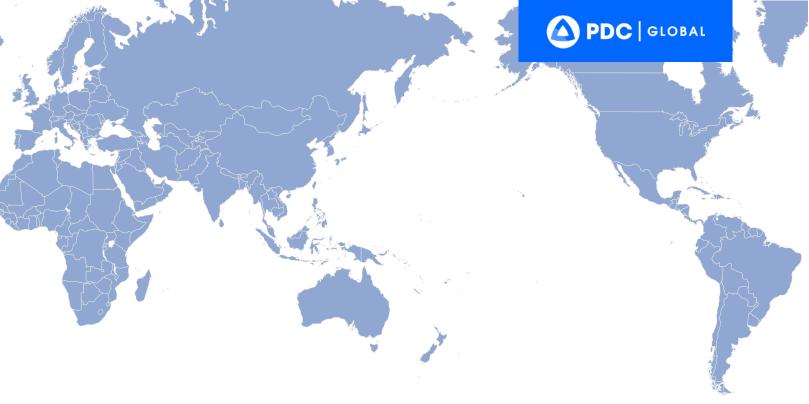

Better solutions. Fewer disasters.

# Safer WOIIC.

1305 N Holopono Street **Suite 2, Kihei, HI 96753** 

P: (808) 891-0525 F: (808) 891-0526

www.pdc.org info@pdc.org

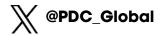

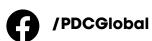

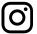

/pacificdisastercenter